## SCHOLASTIC

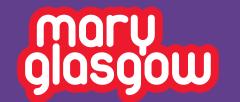

## Mary Glasgow Magazines step-by-step guide to creating classes and using the Language Lab

Begin by logging into your Scholastic account at digital.scholastic.com:

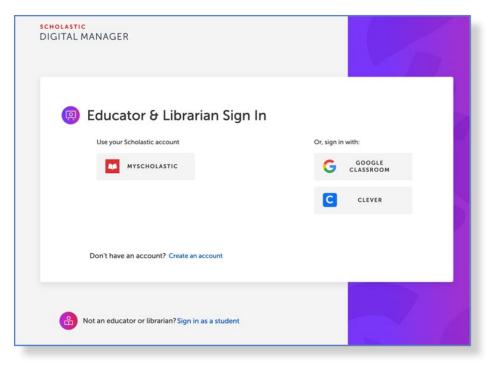

Once you have logged in, you will see all the magazines you subscribe to. To add new subscriptions, click the + on the right:

| GITAL MANAGER                               | கு номе ளீ classes <u>வ</u> ி DA | TA & GROUPS     |       |
|---------------------------------------------|----------------------------------|-----------------|-------|
| YOUR BUILDING<br>Scholastic Elem Sch Demo O | ne v P                           | Welcome, Classn | nags! |
| Activated Programs Availabl                 | e to You                         |                 |       |
| ahora                                       | ALLONS-Y! Bo                     | onjour Ça Va?   |       |
| Ahora A                                     | Bonjour                          | Ça Va ?         |       |
| CHEZ NOUS                                   | ELSOL 20                         | UE TAL? +       |       |
| Chez Nous E                                 | I Sol ¿Qué Tal?                  | ADD NEW PROGR   | 5 M   |

To add classes and students manually, click the 'CLASSES' tab at the top. Then click 'ADD NEW CLASS'. Enter the Class Name, Grade and Co-teacher if applicable. Click 'CREATE CLASS'.

To add students manually, click on the relevant class. Then click '**ADD STUDENT**' and enter the information.

You will then be able to see all students in a class:

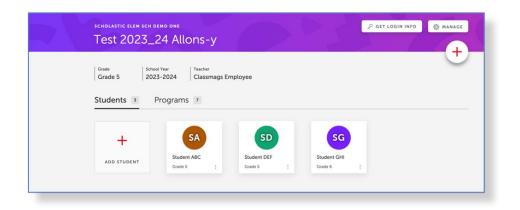

To find each student's login information, click their name. They can use their username and password to log in (these will be randomly assigned to students in your **SDM**):

| Student Ab   | с         |               |   |
|--------------|-----------|---------------|---|
|              |           |               |   |
|              |           |               |   |
| Student Info |           |               | Ø |
| SA           |           |               |   |
|              |           |               |   |
| First Name   | Last Name | Grade ID      |   |
| Student      | ABC       | 5 🗸 ID        |   |
|              | Password  | Date of Birth |   |
| Username     |           |               |   |
| Username     |           | MM/DD/YYYY    |   |

To easily share usernames and passwords with your class, click '**GET LOGIN INFO**' to print a handout or badges. If you use an LMS like Google Classroom, Clever or ClassLink, you can find more information on rostering students here: https://bts.scholastic.com/ teachers/mary-glasgowmagazines.html

If you subscribe to multiple magazines, you can choose which students can access which magazines under the **CLASSES** tab, in **PROGRAMS**:

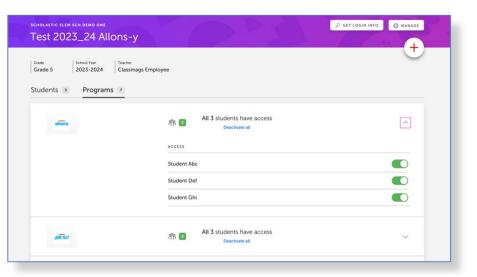

To create your classes in the Language Lab, click a magazine title to take you to the website, then click on the Language Lab tab:

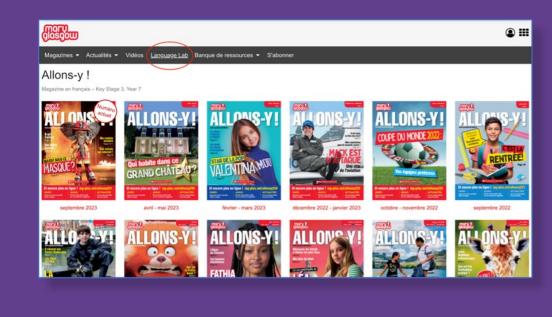

Here you can view your classes. To create a new class, click 'Add a class' (this will be in the target language):

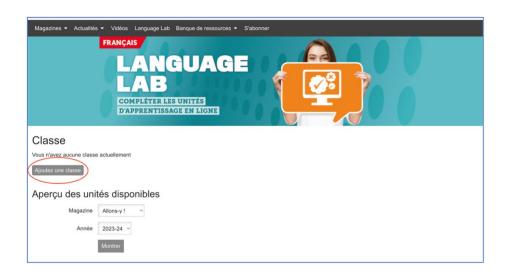

Select your class and the correct magazine from the drop-down menu. These will be the same classes that you created in the SDM earlier:

| Créez une classe pour le Language Lab |                          |  |  |
|---------------------------------------|--------------------------|--|--|
| Choisissez une classe<br>*            | Test 2023_24 Allons-y ~  |  |  |
| Choisissez un<br>magazine *           | Allons-y ! ~             |  |  |
|                                       | Créez une classe Annuler |  |  |
|                                       |                          |  |  |

Note: If you wish to assign multiple magazines to the same students, you will need to create two separate classes and choose different magazines for each. You will now be able to see the class in the Language Lab, as well as the number of students in it. You can also assign units here by clicking the gray button:

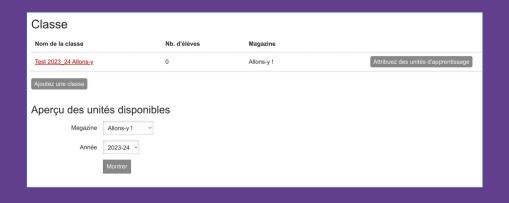

For students to join the Language Lab, they will have to log into the website using their usernames and passwords and then navigate to the Language Lab area. Once they have done this, their usernames will show on your Language Lab area.

| Classe Te:<br>Magazine: Allons-y     | st 2023_24 Allons-y       |           |                                            |
|--------------------------------------|---------------------------|-----------|--------------------------------------------|
| Choisissez un<br>numéro              | Allons-y ! septembre 2023 | ∽ Montrer |                                            |
|                                      |                           |           | Unités d'apprentissage - meilleur résultat |
| Élève                                |                           |           | Unité 1 : B-girl Carlota                   |
| Student ABC                          |                           |           |                                            |
| Attribuez des unités d'apprentissage |                           |           |                                            |

Once you have assigned a unit to the class, they will be able to complete it. To assign a unit, click 'Assign a learning unit' (this will be in the target language) and select which units you want to assign. You can assign units from previous years using the drop-down menu:

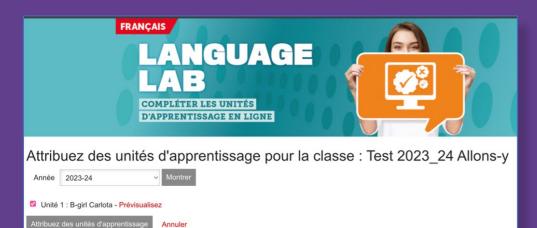

Students will see a list of the units you have assigned, and be able to complete it by clicking 'start' (in the target language):

|                                               | AIS<br>ANGUAGE<br>AB<br>MPLÉTER LES UNITÉS<br>APPRENTISSAGE EN LIGNE |                   |  |
|-----------------------------------------------|----------------------------------------------------------------------|-------------------|--|
| Classe                                        |                                                                      |                   |  |
| Test 2023_24 Allons-y<br>Magazine: Allons-y ! |                                                                      |                   |  |
| Numéro                                        | Unité d'apprentissage                                                | Meilleur résultat |  |
| Allons-y ! septembre 2023                     | Unité 1 : B-girl Carlota                                             | Commencer         |  |

Their result will show in the '**best result**' column. If they redo the unit and get a better score, it will update.

You can see your students' scores by clicking on the class and looking in the right-hand column. To check their answers, click '**check**' (in target language):

| Classe Tes<br>Magazine: Allons-y     | st 2023_24 Allons-y       |                               |                                            |
|--------------------------------------|---------------------------|-------------------------------|--------------------------------------------|
| Choisissez un<br>numéro              | Allons-y ! septembre 2023 | <ul> <li>✓ Montrer</li> </ul> |                                            |
|                                      |                           |                               |                                            |
|                                      |                           |                               | Unités d'apprentissage - meilleur résultat |
| Élève                                |                           |                               | Unité 1 : B-girl Carlota                   |
|                                      |                           |                               | Unités déjà attribuées                     |
| Student ABC                          |                           |                               | 63% <u>Vérifie</u>                         |
| Attribuez des unités d'apprentissage |                           |                               |                                            |